# **Using CVM-H for Code Validation Benchmarks**

December 2, 2015

This is a quick-start guide for installing and running the SCEC Community Velocity Model CVM-H. It provides just the minimum information you need so that you can use CVM-H for code validation benchmarks.

If you want to know more about CVM-H, refer to the CVM-H User Guide.

# **Contents**

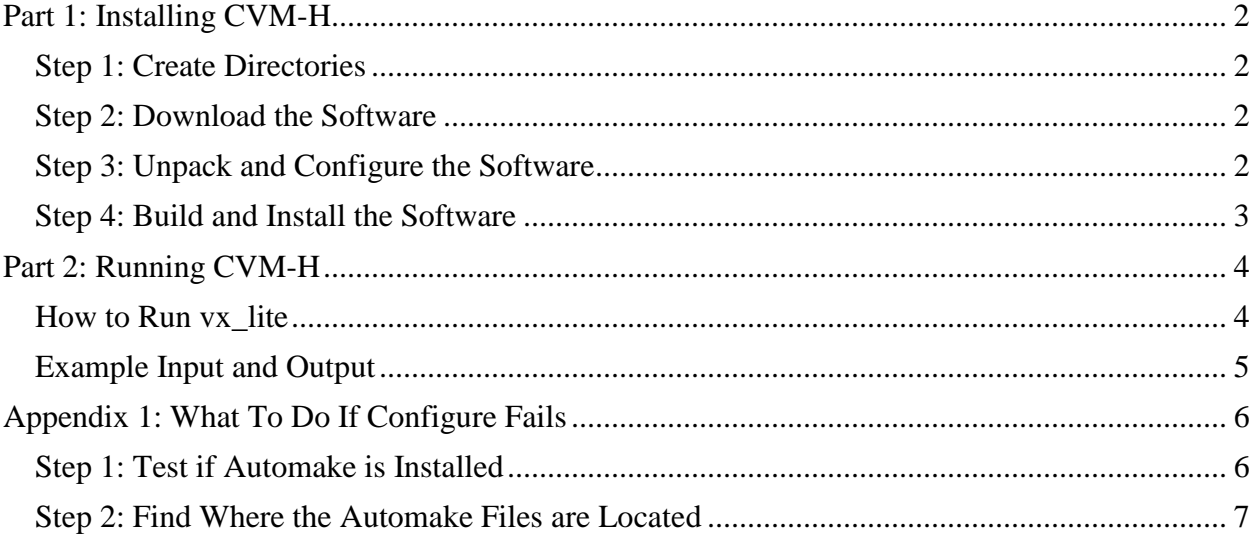

## <span id="page-1-0"></span>**Part 1: Installing CVM-H**

CVM-H must be installed on a computer running Linux. Note that CVM-H will not run on a Mac, so you need to use Linux. The installation is done from a Linux shell prompt.

### <span id="page-1-1"></span>*Step 1: Create Directories*

Create two directories on your Linux computer:

- The directory where CVM-H will be installed. We will call this the "install directory." It can be anywhere you like.
- The directory where CVM-H will be downloaded. We will call this the "download directory." It can be anywhere you like. After you download, unpack, configure, build, test, and install the software, you can delete this directory.

## <span id="page-1-2"></span>*Step 2: Download the Software*

Change to the download directory. Then run the following two commands:

wget http://scecdata.usc.edu/cvws/download/cvmh/cvmh-15.1.0.tar.gz

wget http://scecdata.usc.edu/cvws/download/cvmh/cvmh-15.1.0.md5

The first command downloads a 530 MB file, so it might take a while, depending on the speed of your Internet connection. The second command downloads a small file.

After both files are downloaded, run the following command:

md5sum -c cvmh-15.1.0.md5

You should see the following message:

cvmh-15.1.0.tar.gz: OK

The "OK" means that the files were downloaded without error. If you get "FAILED" instead, it means that the downloaded files are corrupted, in which case you should start over and download the files again.

### <span id="page-1-3"></span>*Step 3: Unpack and Configure the Software*

To unpack the software, run the following command:

tar zxvf cvmh-15.1.0.tar.gz

This command creates a directory called cvmh-15.1.0, which contains many files and subdirectories. Next, change to the directory you just created, with the following command:

cd cvmh-15.1.0

Now you configure the software by giving a command like the following, where "\${INSTALL\_DIR}" is the installation directory:

./configure --prefix=\${INSTALL\_DIR}

For example, if your installation directory is /usr/share/cvmh, then you would configure the software with this command:

```
./configure --prefix=/usr/share/cvmh
```
Notice that there are two dashes before the word "prefix." You should insert the actual name of your installation directory after the equal sign.

Note: At this point, you may see an error message similar to this:

configure: error: cannot find install-sh, install.sh, or shtool in ./aux-config

If you see this error message, then refer to Appendix 1 to find out what to do.

### <span id="page-2-0"></span>*Step 4: Build and Install the Software*

Once the configure operation completes without errors, you are ready to build the software. Give this command:

#### make

It should take about a minute to build the software. When it's done, test the software using the following command:

make check

It will take a few minutes to execute a series of tests. You should see the word "PASS" displayed after each test. Finally, you install the software with this command:

make install

At this point, CVM-H is ready to be used.

## <span id="page-3-0"></span>**Part 2: Running CVM-H**

Running CVM-H is pretty simple: You give it a list of points, and it responds with  $V_P$ ,  $V_S$ , and density at each point. The program that does this is called vx\_lite. Points are specified with  $(X, Y, Z)$  coordinates as follows:

- $X =$  Easting, in UTM coordinates, in meters.
- $Y =$  Northing, in UTM coordinates, in meters.
- $Z =$  Depth in meters, positive underground.

The UTM (Universal Transverse Mercator) coordinate system used in CVM-H is UTM zone 11, datum NAD 1927, geoid Clarke 1866.

### <span id="page-3-1"></span>*How to Run vx\_lite*

Put your list of points into an ASCII text file, one point on each line. The file has three columns as follows:

Column  $1 =$  Easting X, in meters. Column  $2$  = Northing Y, in meters. Column  $3 =$  Depth Z, in meters (positive underground).

Then, run the vx lite program with the following command:

\${INSTALL\_DIR}/bin/vx\_lite -s -z dep -m \${INSTALL \_DIR}/model < infile > outfile

where " $\frac{1}{2}$  {INSTALL DIR}" is the installation directory. For example, if you installed CVM-H into /usr/share/cvmh, then the command would be:

/usr/local/cvmh/bin/vx\_lite -s -z dep -m /usr/local/cvmh/model < infile > outfile

In this command, "infile" is the input file that contains the  $(X, Y, Z)$  coordinates, and" outfile" is the output file that contains the velocities and densities. The output file is an ASCII text file with 19 columns. Each line in the output file has data for one point. For our purposes, we only care about the last three columns of the output file, which are:

Column 17: Compressional wave velocity  $V_p$  in m/s. Column 18: Shear wave velocity  $V_s$  in m/s. Column 19: Density  $\rho$  in kg/m<sup>3</sup>.

If vx\_lite cannot supply data for a point (for example, if the point is in the air), then the returned velocities and density are −99999.00. The program vx\_lite should be able to supply data for any point with  $Z > 0$ . If the point is located outside the Southern California region covered by the 3D velocity model, then vx\_lite uses a simple 1D velocity model.

## <span id="page-4-0"></span>*Example Input and Output*

Here is a sample input file. This file contains 8 points, which are located on the Imperial Fault, running from north to south, at depths ranging from 1 km to 15 km. In this example the coordinates are given in the form of integers, but it is OK to use floating-point numbers too.

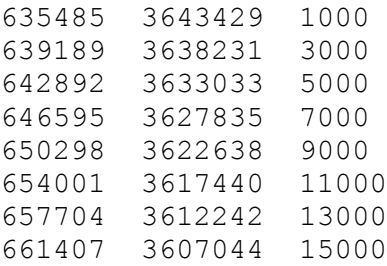

With this input file, the program vx\_lite produces the following output file. Here we show only the first three columns and the last three columns, omitting 13 columns in the middle.

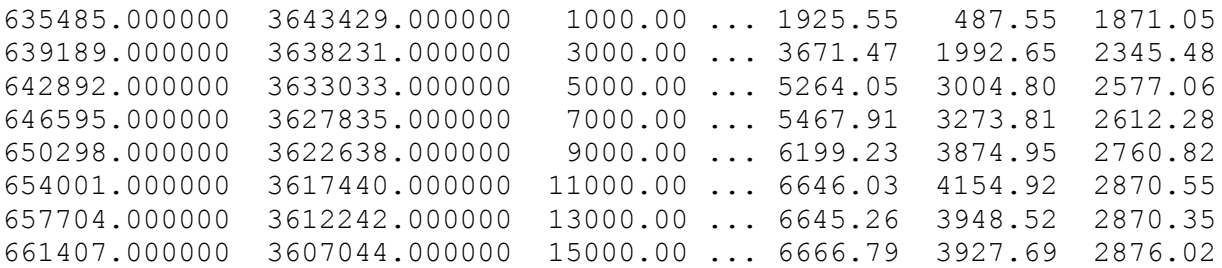

As described above, the last three columns are  $V_P$ ,  $V_S$ , and density respectively. In general the velocity and density increase with depth, although as this example shows, there are exceptions.

# <span id="page-5-0"></span>**Appendix 1: What To Do If Configure Fails**

As mentioned above, when you configure the software, you may see an error message like this:

configure: error: cannot find install-sh, install.sh, or shtool in ./aux-config

During the configure operation, CVM-H looks for a program called Automake, which is normally available on Linux systems. The error message means that CVM-H was not able to find Automake. There are two possible reasons why this might occur:

- Automake is not installed on your system, or you have a version of Automake that is too old.
- Automake is installed, but its files are not in the expected location.

## <span id="page-5-1"></span>*Step 1: Test if Automake is Installed*

Enter the following command:

automake --version

Notice that there are two dashes before the word "version." If Automake is installed, then its version number is displayed. If Automake is not installed then you will see an error message like "command not found."

CVM-H requires Automake version 1.11 or higher. If Automake is installed, and its version is 1.11 or higher, then skip ahead to step 2 below.

If Automake is not installed, or if its version is earlier than 1.11, then you will need to install Automake on your Linux computer. To do this, you will need to have administrative privileges. (If you don't have administrative privileges, then ask your system administrator to install Automake for you.)

First, you need to install a program called Autoconf, if it is not already installed on your system. Obtain Autoconf from here:

http://www.gnu.org/software/autoconf/autoconf.html

You should install the latest version of Autoconf, which is 2.69 as of this writing.

Then, install Automake, which you can obtain from here:

http://www.gnu.org/software/automake/automake.html

We recommend installing Automake version 1.11.6. More recent versions of Automake might also work, but we have not tested them.

Verify your installations of Autoconf and Automake by entering the following two commands, both of which should display the version numbers of the installed software:

autoconf --version automake --version

After installing Automake, try again to configure CVM-H.

## <span id="page-6-0"></span>*Step 2: Find Where the Automake Files are Located*

If you have verified that Automake is installed on your computer, and its version number is 1.11 or higher, but the configure operation is still failing, then the Automake files are probably not in the expected location. CVM-H expects that the Automake files are located in the directory /usr/share/automake-1.11. In particular, CVM-H looks for the following three files:

/usr/share/automake-1.11/depcomp /usr/share/automake-1.11/install-sh /usr/share/automake-1.11/missing

Check if these files are present on your computer. If not, then search for a directory whose name begins with "automake" and contains the three files "depcomp," "install-sh," and "missing."

The directory will probably be in some system location like /usr/share, or /usr/local, or /usr/local/share.

Once you find where the Automake files are located, you have to tell CVM-H where they are. First, change to the directory "aux-config" which is part of the CVM-H distribution:

#### cd aux-config

Next, use three commands similar to the following to tell CVM-H where the three files are located. In this example, we assume that the files are located in a directory called /usr/local/share/automake-1.11. When you enter these three commands, replace /usr/local/share/automake-1.11 with the actual directory on your system where the files are located:

ln -sf /usr/local/share/automake-1.11/depcomp ln -sf /usr/local/share/automake-1.11/install-sh ln -sf /usr/local/share/automake-1.11/missing

Finally, leave the "aux-config" directory with this command:

#### cd ..

Now try again to configure CVM-H.